# SurfWave 使用手册

版本 1.1

南通海昊地球物理勘测有限公司

H&H GEOPHYSICAL LLC.

# 版权说明

本版权声明提到的软件的著作权、版权和知识产权属于南通海昊 地球物理勘测有限公司所有,并受《中华人民共和国著作权法》、《计 算机软件保护条理》、《知识产权保护条例》和相关国际版权条约、法 律、法规,以及其它知识产权法律和条约的保护,并且进行了软件登 记。本版权申明提到的软件的知识产权和其它所有权利属于南通海昊 地球物理勘测有限公司所有。任何单位和个人未经南通海昊地球物理 勘测有限公司授权不能使用、修改、再发布本软件的任何部分,否则 将视为非法侵害,我公司保留依法追究其责任的权利。

# 目录

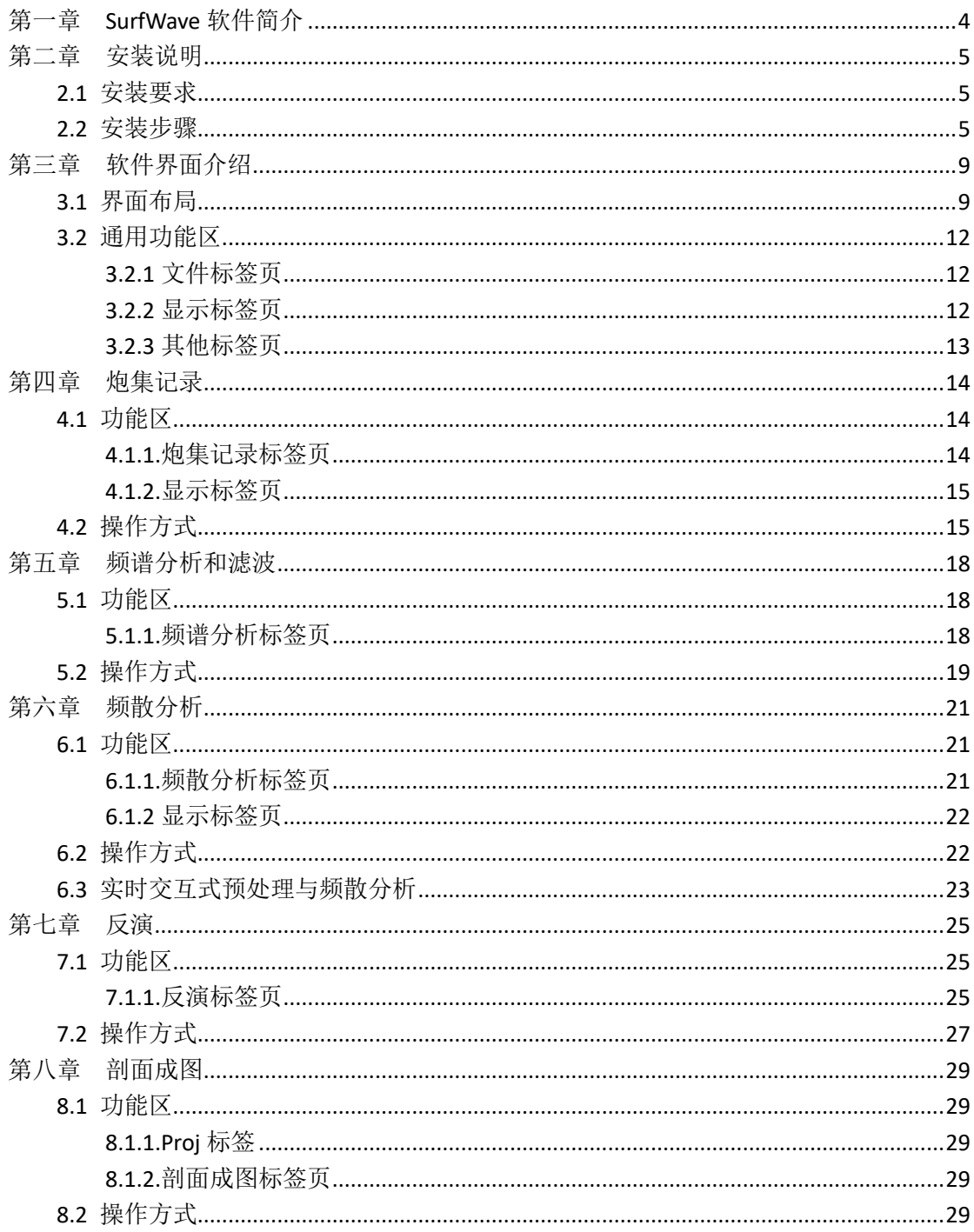

# 第一章 **SurfWave** 软件简介

<span id="page-3-0"></span>在环境与工程地球物理的研究中,近地表弹性介质的特性是最基本的研究内容。在勘探 应用中,也总是着眼于如何准确地获取近地表弹性介质的参数。近几年来,高频面波勘探方 法不断发展,应用范围越来越广泛,受到了近地表地球物理界的极大关注。利用高频面波方 法可以解决一系列近地表的地质和地球物理问题。

1999 年,堪萨斯地质调查局提出了面波多道分析(Multichannel Analysis of Surface Waves (MASW))方法。该分析方法的一般步骤为:1. 采集高频率(≥2Hz)宽频带的面波数据; 2. 将原始记录变换到频率一速度(f-v)域的能量谱,根据频散能量提取面波的相速度频散 曲线;3. 通过反演面波相速度频散曲线得到横波速度随深度变化的信息。面波多道分析方 法具有非破坏性、非侵入性、低成本和较高精确度的特点,它已逐渐成为近地表勘探中获取 横波速度的主要工具。

在使用面波多道分析方法的勘探中,一般以长柄大锤、起重器和振动器等用作无损震源, 利用 24 道、48 道和 60 道检波器采集面波记录。在野外勘探时,需要根据预期的勘探目标 和深度确定观测系统的最小偏移距和道间距等信息。一些必要的预处理功能可以剔除干扰波 和噪声,并修正由于操作失误或者参数偏差造成的不良影响。

地震勘探所得到的记录中包含有效波和各种干扰波,这些波动成分在频谱特征上有很大 差别。通过频谱分析和恰当的变换可以了解有效波和干扰波的频谱分布范围,以便进行能量 分离和滤波,从而提高信噪比。

提取准确的频散曲线是十分重要的一项工作,因为这影响着反演横波速度结果的可信度。 当数据信噪比较高时,在频散分析之后一般根据频散能量的峰值来进行拾取。频散曲线会有 若干条,其中最常见也最容易被提取的是基阶模式频散曲线。如果能提取出高阶频散曲线, 则有利于反演的稳定性,并提高反演精度。

由于相速度频散曲线在一个层状地层模型的四个参数(横波速度、纵波速度、层厚度、 层密度)中对横波速度的敏感度最高,即横波速度对频散曲线的影响最大,所以通过反演可 以得到准确性很高的横波速度信息。在反演过程中,假定层厚和密度已知,然后从一个符合 频散曲线形态的初始模型开始,经过多次迭代修改横波速度一步步使拟合差缩小,直至获得 满足精度要求的横波速度模型。

每一个炮集记录经过处理后都可得到一个横波速度模型。将测线上由不同排列得到的横 波速度结果按次序排列,可以生成横波速度拟二维剖面。该剖面是一个面波勘探项目的最终 成果,有经验的解释人员再结合其他勘探资料,就能进一步从中获得相关的地质信息。

SurfWave 软件是由南通海昊地球物理勘测有限公司开发的一套用于处理多道面波(瑞 雷波和拉夫波)数据的处理软件,具有美观的用户界面,强大的处理功能和便捷的操作体验。

使用 SurfWave 软件获得近地表横波速度结构的完整过程有以下五个步骤:

- (1) 面波数据预处理;
- (2) 频谱分析和滤波;
- (3) 频散分析及提取频散曲线;
- (4) 反演频散曲线获取横波速度;
- (5) 生成横波速度拟二维剖面。

软件中已设置了一些参数的默认值,以方便用户快速使用。还有一些出色的交互操作也 能为用户提供极大便利。如果资料质量好,则数据预处理和滤波的步骤可以跳过。在使用本 软件进行数据处理的整个过程中,支持回退各个步骤并重新处理,各步骤的图像和结果也都 可以随时保存。

# 第二章安装说明

### <span id="page-4-1"></span><span id="page-4-0"></span>2.1 安装要求

操作系统平台: Windows XP / Winodws 7 / Windows 8 / Windows 8.1/ Windows 10 运行框架: Microsoft .Net Framework 4.5 CPU 主频:1GHz 及以上 内存大小: 512 MB 及以上 磁盘空间: 30 MB 及以上

## <span id="page-4-2"></span>2.2 安装步骤

1. 打开"SurfWaveSetup.exe", 启动安装向导, 点击"下一步"

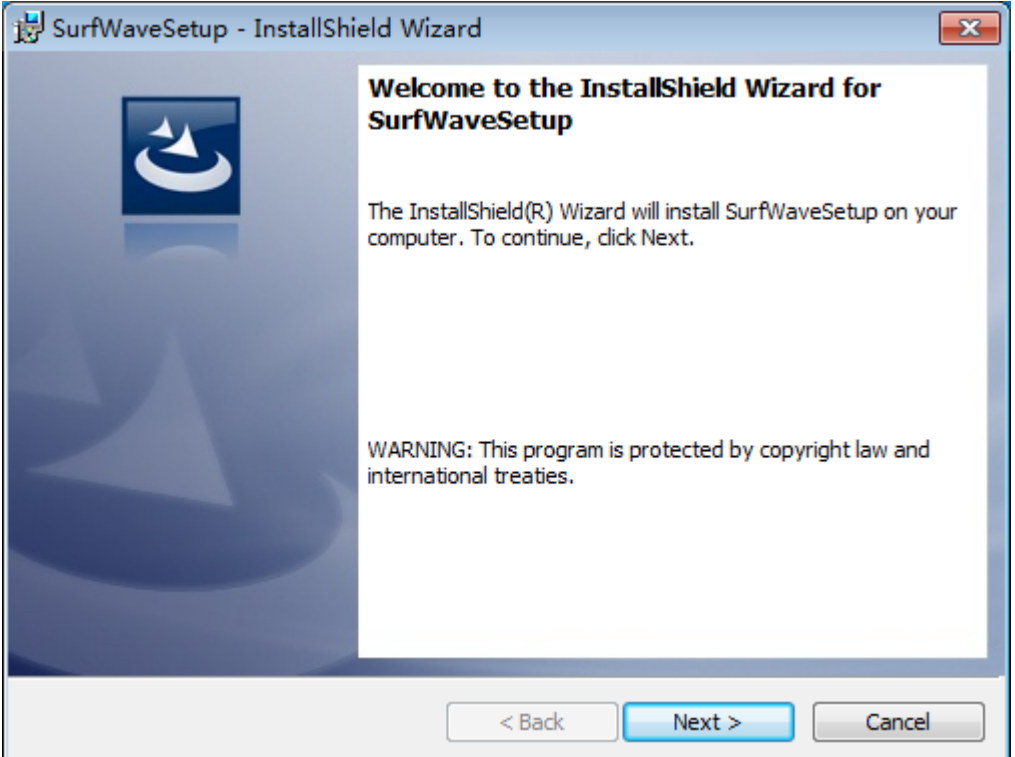

#### 图 2-1 启动安装向导

2. 阅读安装协议,同意后点击"下一步

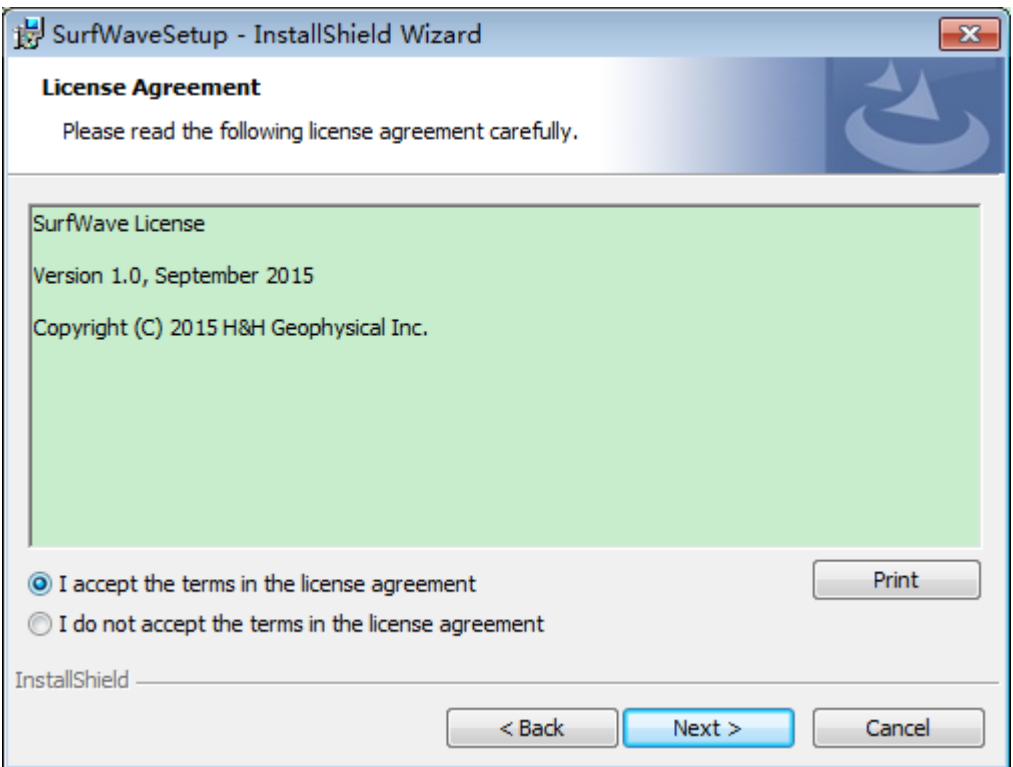

图 2-2 阅读安装协议

3. 输入用户姓名及公司名称,点击"下一步"

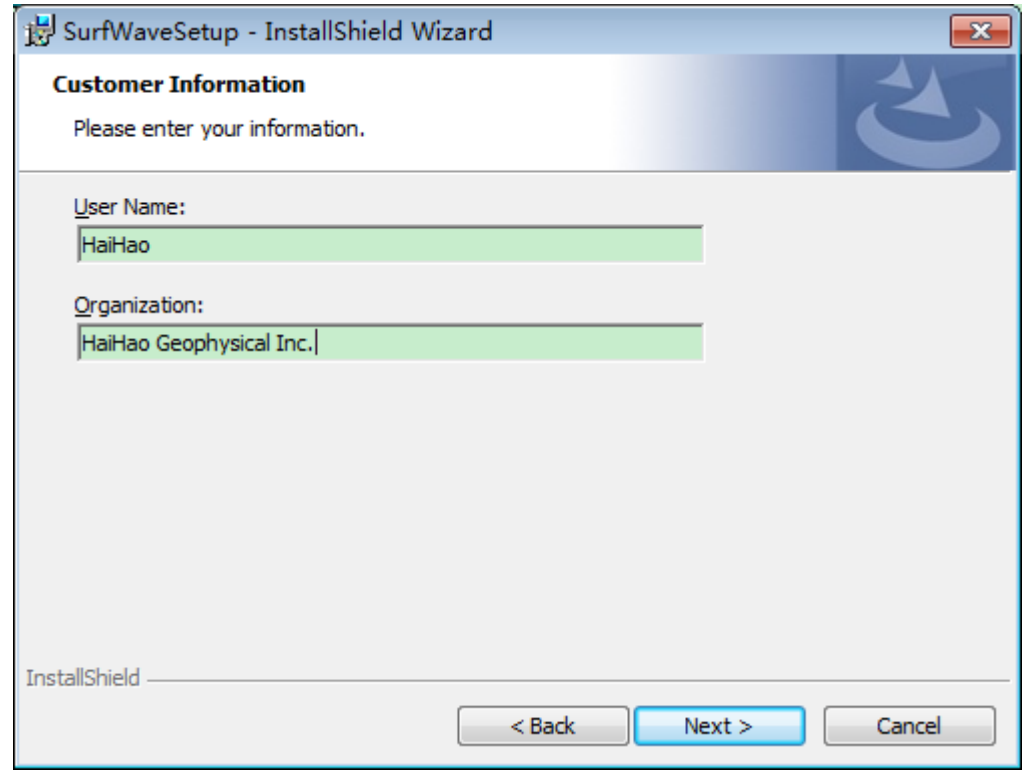

图 2-3 编辑信息名称

4. 选择软件的安装目录,点击"下一步"

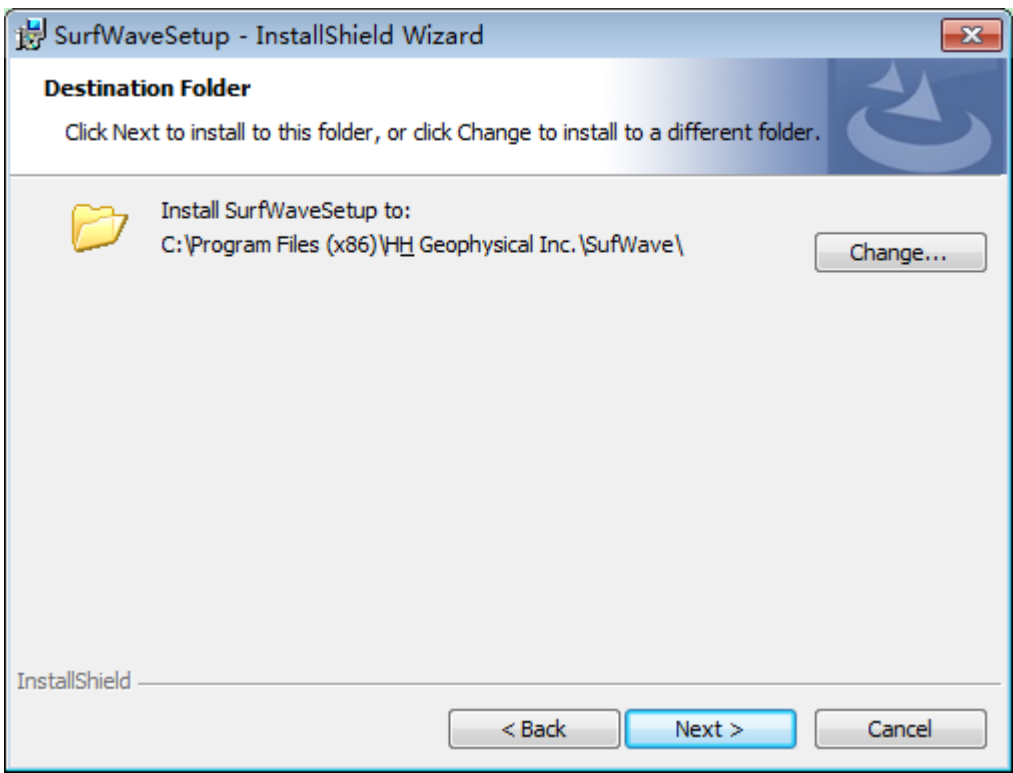

图 2-4 设置安装路径

5. 创建开始菜单文件夹,点击"下一步"

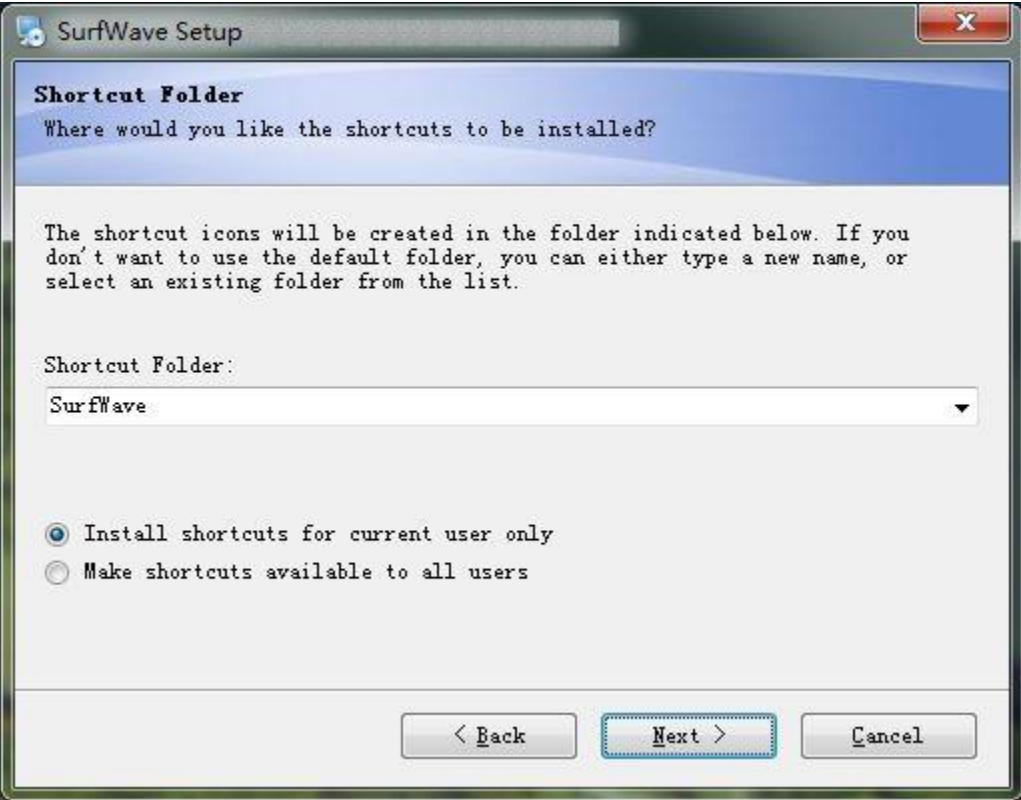

图 2-5 创建开始菜单

6. 准备安装,点击"下一步"

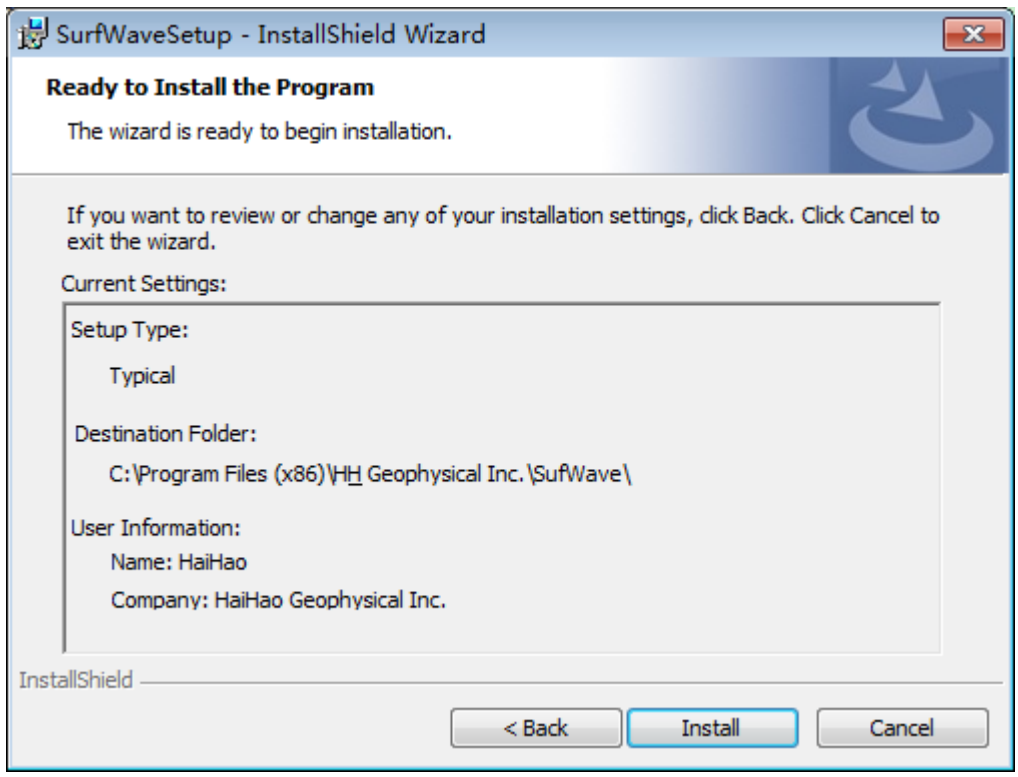

图 2-6 准备安装

7. 安装完毕

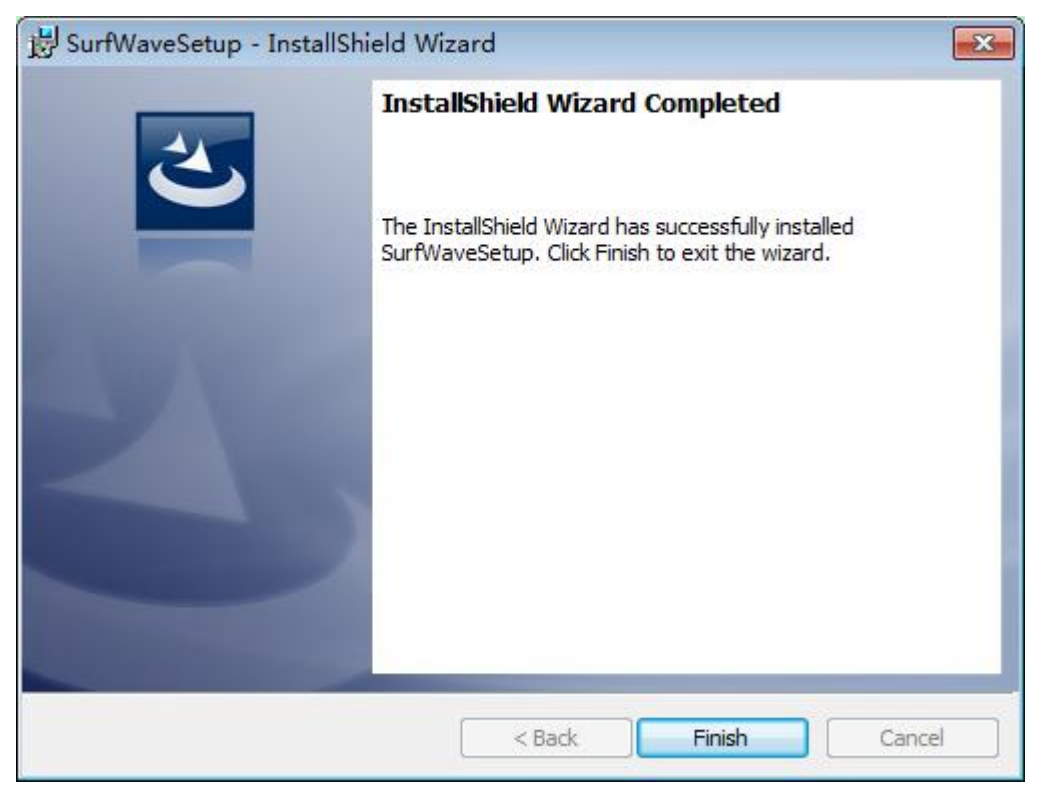

图 2-7 安装结束

# 第三章软件界面介绍

### <span id="page-8-1"></span><span id="page-8-0"></span>3.1 界面布局

SurfWave 软件的界面分为四部分,包括顶部的标题栏和功能区、左侧的操作流程列表、 中部的显示区,以及底部的状态栏。整个界面如图 3-1 所示:

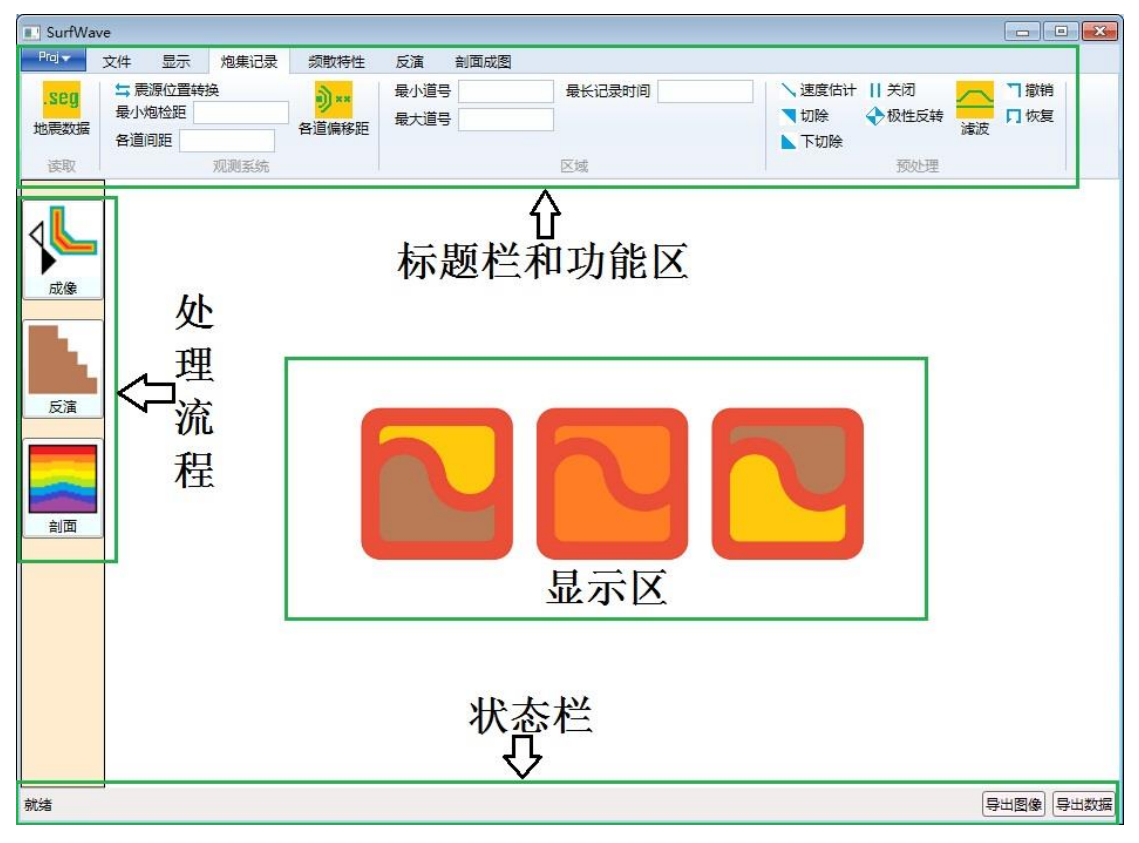

图 3-1SurfWave 软件界面

左上角还有一个 Proj 菜单,包含项目打开、管理、保存及另存为,以及意见反馈等功 能,可以管理多个炮集记录的处理和反演,见图 3-2。

#### 南通海昊地球物理勘测有限公司

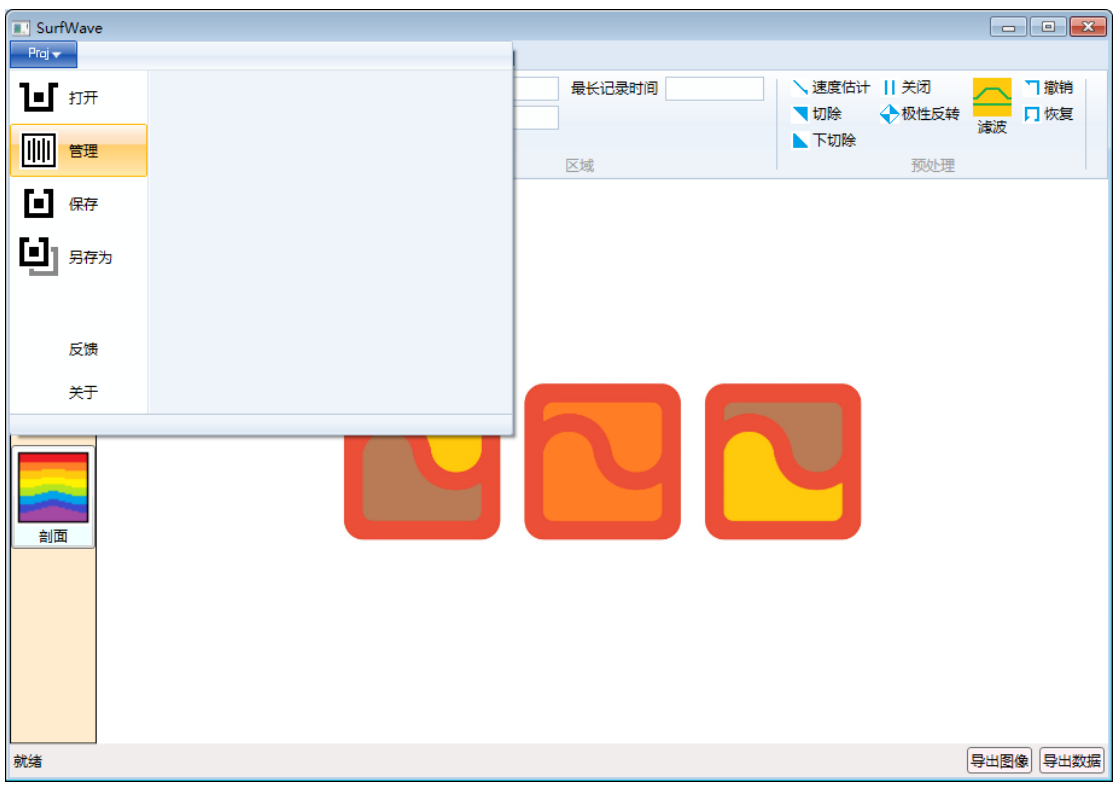

图 3-2SurfWave 软件 Proj 栏

功能区将所有的数据处理功能按照分类规则进行了合理的布局。对应于文件管理、数 据可视化和五个数据处理步骤,功能区被分为了六个标签页,包括文件、显示、炮集记 录、频散特性、反演以及剖面成图。在每一个标签页中,不同的功能也按照分组的方式进 行排列。

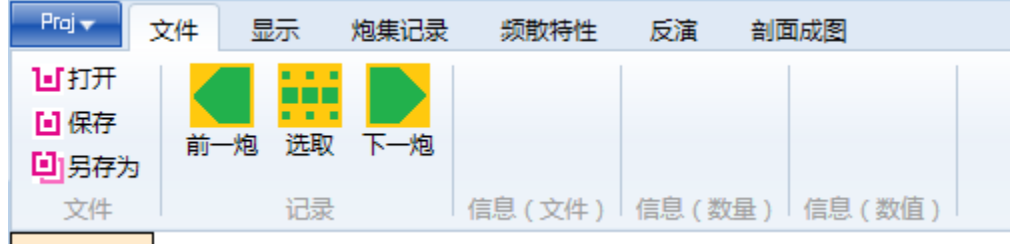

图 3-3SurfWave 软件功能区

左侧的操作流程列表包含成像,反演和剖面这三个处理阶段。各步骤之间可以相互切 换,方便数据的回放和检查。当处理过程进行到某个步骤时,对应的图标会高亮显示,见 图 3-4。

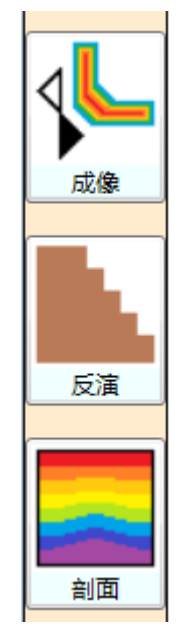

图 3-4SurfWave 软件操作流程列表

每一个步骤的数据显示和处理结果均会在显示区内显示。

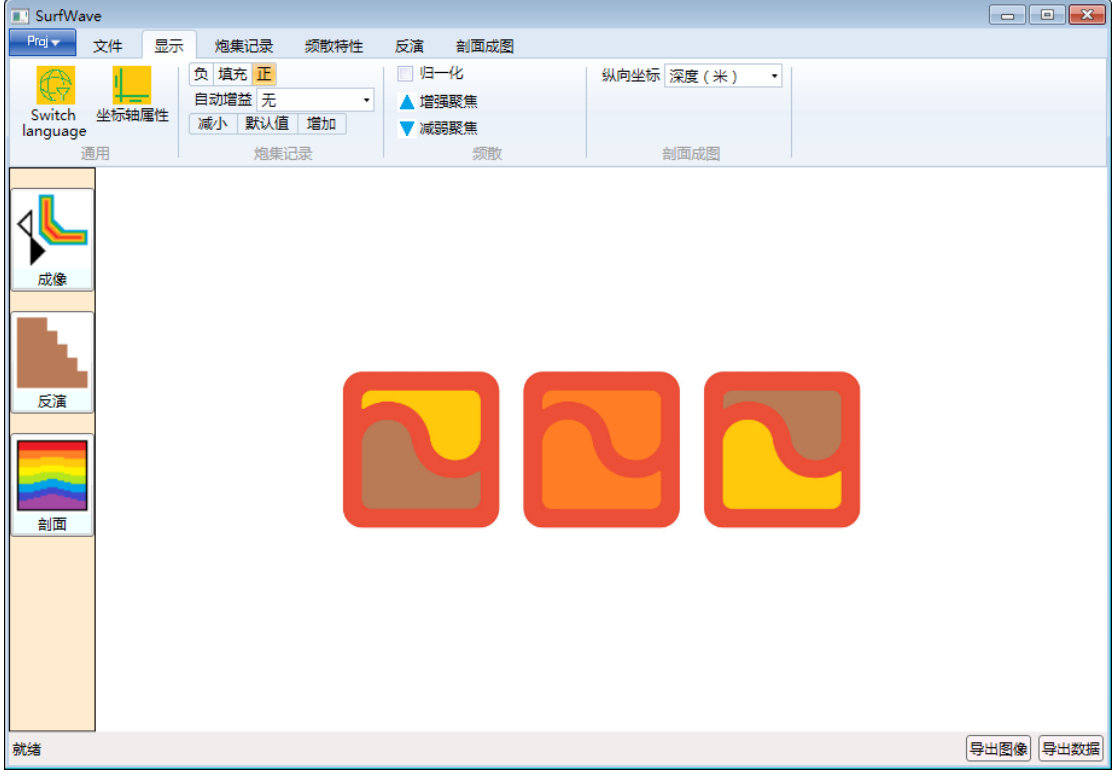

图 3-5SurfWave 软件显示窗口

 底部的状态栏显示了鼠标在数据图像中的位置信息、数据处理流程的进度和图像、数 据保存按钮。

就绪

图 3-6SurfWave 软件状态栏

导出图像 导出数据

功能区分为文件、显示、炮集记录、频散特性、反演以及剖面成图六个标签页,如图 3-

#### <span id="page-11-0"></span>3.2 通用功能区

7。

**E.** SurfWave Proj + 文件 显示 炮集记录 频散特性 反演 剖面成图 回打开 m **[4] 保存** 前一 一炮 选取 下一炮 回拐存为 文件 记录 信息 (文件) | 信息 (数量) | 信息 (数值)

#### <span id="page-11-1"></span>**3.2.1** 文件标签页

文件标签页中包含打开和保存.sw格式文件。.sw格式文件是将炮集记录导入本软件后, 在数据处理的任何过程中都可以随时保存的一种文件格式,文件打开后可以接上次保存时处 理步骤继续数据处理工作。前一炮和下一炮可以切换不同的.sw 文件。

#### <span id="page-11-2"></span>**3.2.2** 显示标签页

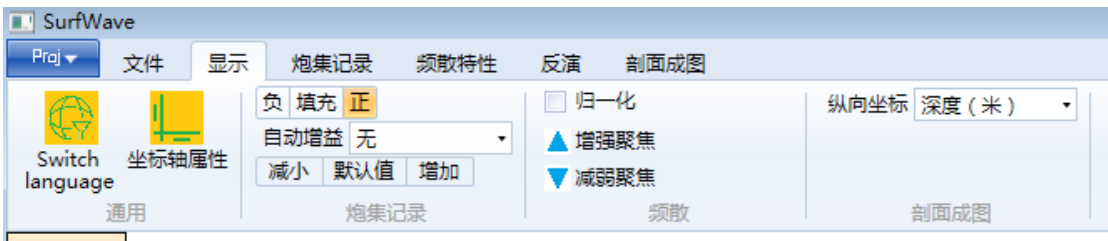

图 3-8SurfWave 功能区显示标签页

#### 显示标签页中各控件功能如下:

通用-Switch language:中英文显示切换 通用-坐标轴属性:显示图像的坐标轴自主修改 炮集记录-负 填充 正:地震记录波形显示的振幅填充 炮集记录-自动增益:各道归一,弱信号增强 炮集记录-减小 默认值 增加:波形显示振幅调节 频散-归一化:频散能量归一 频散-增强聚焦:使得频散能量变窄 频散-减弱聚焦:恢复正常的频散能量宽度 剖面成图-纵向坐标:可以设置为深度或高程

图 3-7SurfWave 功能区主标签页

### <span id="page-12-0"></span>**3.2.3** 其他标签页

功能区中其他标签页,包括炮集记录、频散特性、反演和剖面成图四个标签页,每一 个页面的具体功能将在下面的章节中逐一介绍。

# 第四章炮集记录

<span id="page-13-0"></span>野外采集的多道地震记录格式一般为 SEG-2 或 SEG-Y 格式。读取数据之后, SurfWave 软件可以将炮集记录呈现出来,并进行一些特定的预处理,以校正和改善数据。

### <span id="page-13-1"></span>4.1 功能区

SurfWave 功能区中炮集记录的显示页面如图 4-1 所示,其中包括数据读取功能组,观测 系统功能组, 数据显示区域功能组, 以及数据预处理功能组。

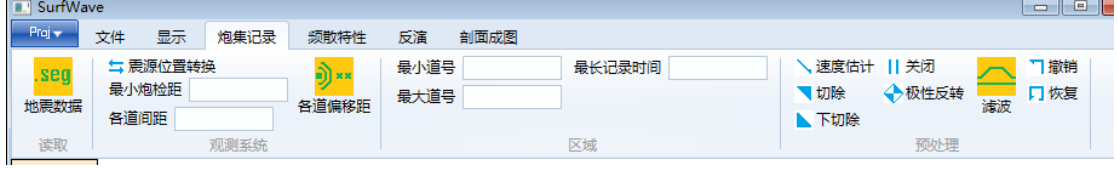

图 4-1SurfWave 功能区炮集记录页面

#### <span id="page-13-2"></span>**4.1.1.**炮集记录标签页

炮集记录标签页中各控键功能如表 4-1 所示。

| 功能组  | 控件       | 功能                              |  |  |
|------|----------|---------------------------------|--|--|
| 读取   | seg 地震数据 | 读取 SEG-Y、SEG-2 格式的地震数据文件        |  |  |
|      | 震源位置转换   | 选择放炮位置(在检波器排列的左边或右边)            |  |  |
| 观测系统 | 最小炮检距    | 修改最小炮检距(m)                      |  |  |
|      | 各道间距     | 修改道间距(m)                        |  |  |
|      | 各道偏移距    | 自定义观测系统<br>(查看各道偏移距,设置不等间隔的道间距) |  |  |
|      | 最小道号     | 设置用于处理的最小道号                     |  |  |
| 区域   | 最大道号     | 设置用于处理的最大道号                     |  |  |
|      | 最长记录时间   | 设置用于处理的最长记录时间                   |  |  |
|      | 速度估计     | 测量同相轴的速度值                       |  |  |
|      | 上切除      | 切除划定直线之上的信号                     |  |  |
|      | 下切除      | 切除划定直线之下的信号                     |  |  |
| 预处理  | 关闭某道     | 关闭指定的地震记录道                      |  |  |
|      | 极性反转     | 反转地震道的振动极性                      |  |  |
|      | 滤波       | 对地震数据进行滤波(详见第五章)                |  |  |
|      | 撤销       | 还原最后一次预处理操作的效果                  |  |  |
|      | 恢复       | 恢复到原始地震记录                       |  |  |

表 4-1 炮集记录标签页功能说明

#### <span id="page-14-0"></span>**4.1.2.**显示标签页

显示页功能区中与炮集记录有关的各控件功能如表 4-2 所示。

| 功能组  | 控件              | 功能                            |
|------|-----------------|-------------------------------|
|      | 负填充正            | 选择波形充填方式<br>(正表示正值填充;负表示负值填充) |
| 炮集记录 | 自动增益 无          | 控制是否开启自动增益                    |
|      | 默认值<br>增加<br>减小 | 减小或增加波形振幅显示值                  |

表 4-2 与炮集记录有关的显示控件功能

### <span id="page-14-1"></span>4.2 操作方式

当需要开始一个新的面波勘探项目时,首先需要导入一个 SEG-2 或 SEG-Y 格式的地震 文件,获得炮集记录。如果显示的波动同相轴不明显,可以开启自动增益或手动修改增益值。 原始地震记录和增益后结果的示意如图 4-2。

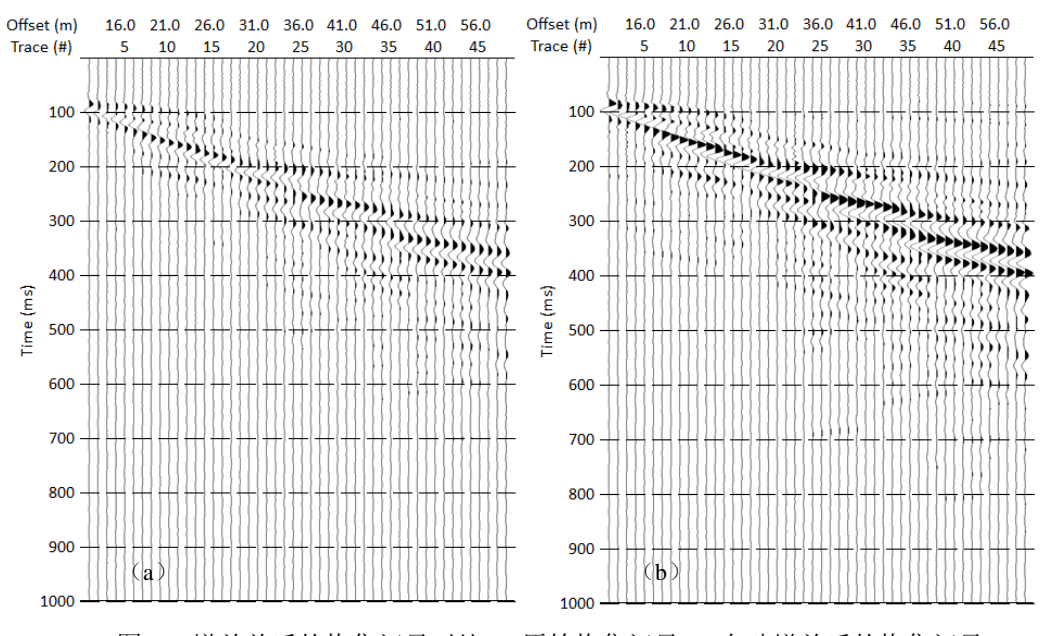

图 4-2 增益前后的炮集记录对比.(a)原始炮集记录.(b)自动增益后的炮集记录.

如果需要检测某个波动同相轴的传播速度,选择速度测量工具之后,在需要检测同相 轴的起点按下鼠标左键并拖动以拉出直线,当鼠标移至同相轴末端并确认位置之后松开左 键完成测量。测量结果会通过弹出对话框的方式显示,如图 4-3 所示。

#### 南通海昊地球物理勘测有限公司

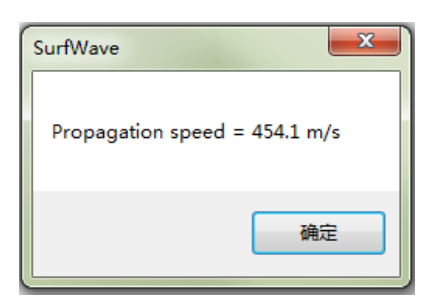

图 4-3 速度测量结果的显示样式

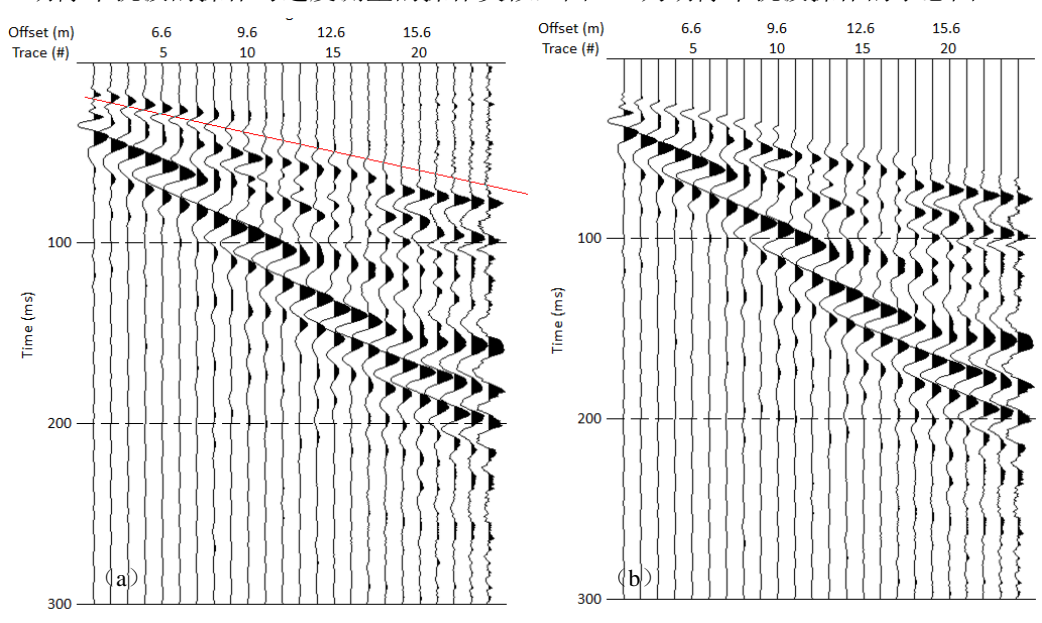

切除干扰波的操作与速度测量的操作类似,图 4-6 为切除干扰波操作的示意图。

图 4-4 切除前后的炮集记录对比.(a)切除干扰波的炮集记录.(b)切除后的结果.

如果记录中含有坏道或者有极性反转的道,选择关闭或反转工具并在相应道上单击鼠标 左键即可。 Offset (m)<br>Trace (#) 29.4 32.4 35.4 38.4 41.4 Offset (m)  $\overline{8}$   $\overline{4}$  $11.4$ 14.4 17.4 20.4 23.4 26.4 11.4 14.4 17.4 20.4 23.4 26.4 29.4 32.4 35.4 38.4 41.4 Trace  $(H)$ 60 45 50 55 60 40 45 50 55 25  $\overline{\mathbf{3}}$ 40 100  $10<sup>°</sup>$ 

200 200  $30<sup>°</sup>$ 300 400 400 Time (ms) 'ime (ms) 500 500 600 600 700 700  $800$ 800 900 900 1000 1000

图 4-5 关闭坏道前后的炮集记录对比.(a)未关闭坏道的炮集记录.(b)关闭坏道后的结果.

在预处理的时候可能会遇到操作不当的情况,这时可以使用撤销工具撤销。如果想撤销 全部的预处理效果,可以使用恢复工具。

# 第五章频谱分析和滤波

<span id="page-17-0"></span>通过频谱分析可以了解地震记录中各种波动成分在频域的能量分布情况,再配合适当的 滤波便能将这些波动分离。SurfWave 软件目前提供了两种模式的频谱分析和滤波功能。这 两种模式可以帮助用户从不同的角度对数据进行改造和利用。

### <span id="page-17-1"></span>5.1 功能区

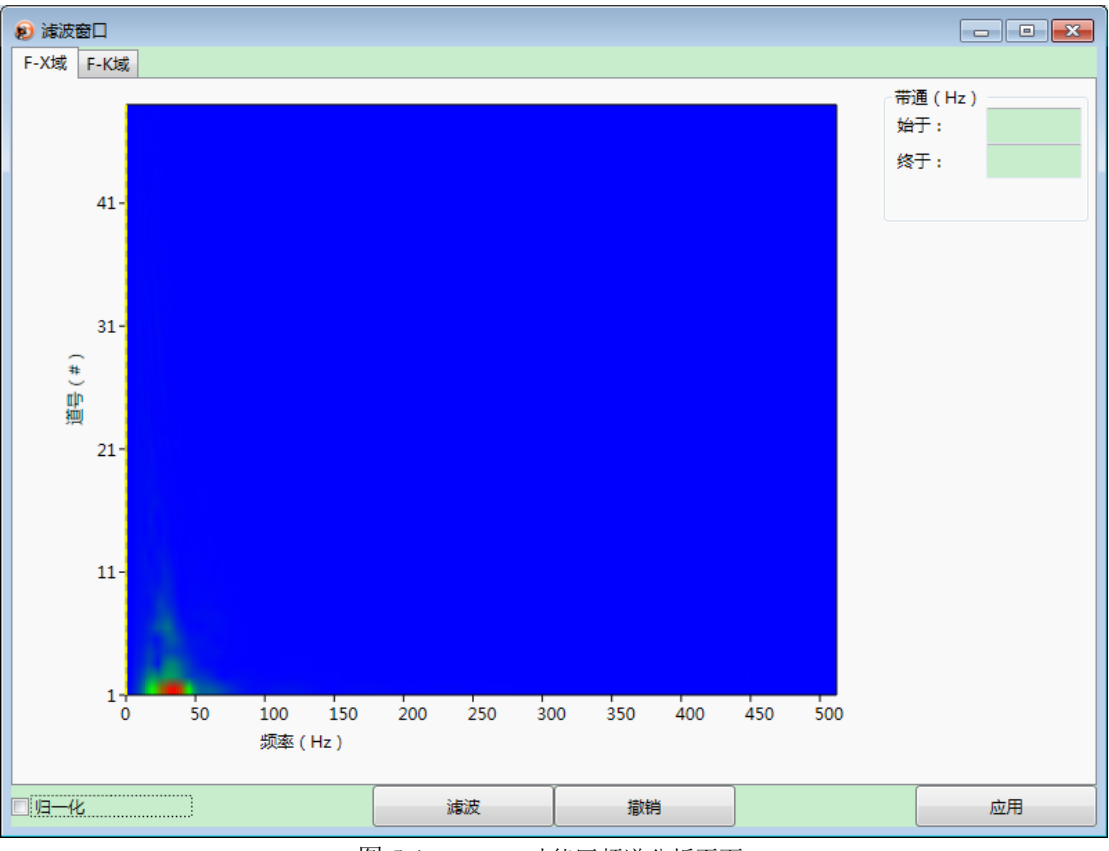

点击"炮集记录"下子菜单"滤波"图标,可以弹出滤波窗口,如图 5-1 所示。

图 5-1SurfWave 功能区频谱分析页面

#### <span id="page-17-2"></span>**5.1.1.**频谱分析标签页

频谱分析标签页中各功能如表 5-1 所示。

表 5-1 频谱分析标签页功能说明

| 功能组           | 按键                    | 功能            |  |
|---------------|-----------------------|---------------|--|
| 频率-偏移距域 (F-X) | 法波费口<br>F-X域<br>F-K域  | 选择在频率-偏移距域内操作 |  |
|               | 带通 (Hz)<br>始于:<br>终于: | 设定需要带通滤波的频率范围 |  |

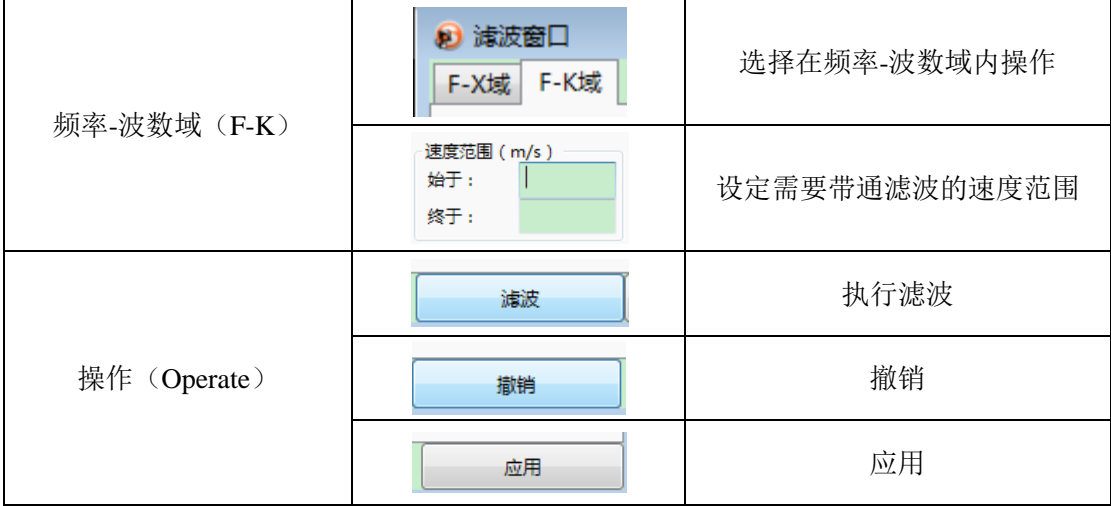

### <span id="page-18-0"></span>5.2 操作方式

SurfWave 软件提供了两种模式的滤波方法,它们各有不同的特点。在 F-X 模式频谱中, 可以观察到地震波频谱随着偏移距的变化,进而对各道在频率域上进行带通滤波。在 F-K 模 式频谱中可以观察到各种不同波动成分(体波、基阶面波、高阶面波和噪音等)的能量分布 情况,并可以通过速度域上的差别进行滤波。通过观察能量团的形态,可以有针对性的选择 面波能量团之外的区域,滤除干扰波。

这两种分析、滤波和反变换的操作方式是统一的。在获得炮集记录之后,首先选择一种 处理模式,软件会自动运算,并随后将分析结果显示出来。如果有必要进行滤波,则需要先 按照相应方式设定滤波范围,再点击<滤波>按钮。滤波完毕之后,点击<应用>可以将滤波后 的频散能量反变换至时空域,得到滤波后的炮集记录。整个操作过程如图 5-2 所示。

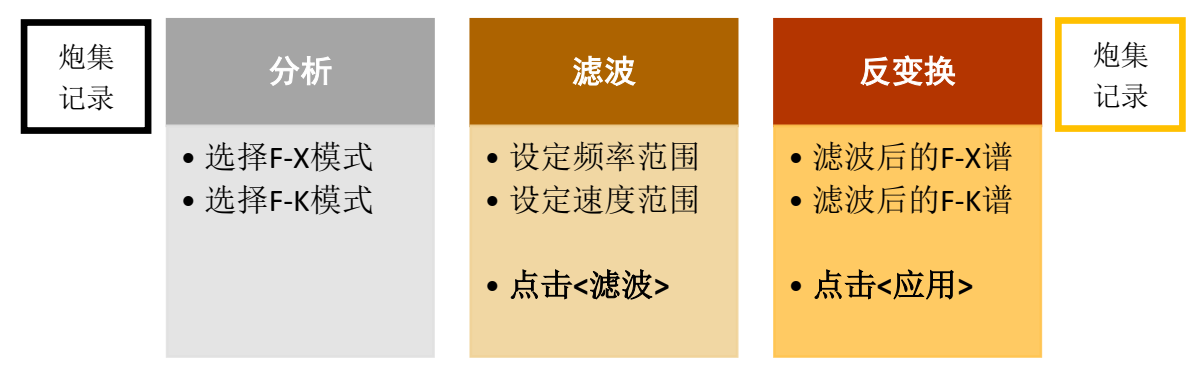

图 5-2SurfWave 功能区频谱分析页面

两种模式的分析及滤波效果如图 5-3、5-4 所示。

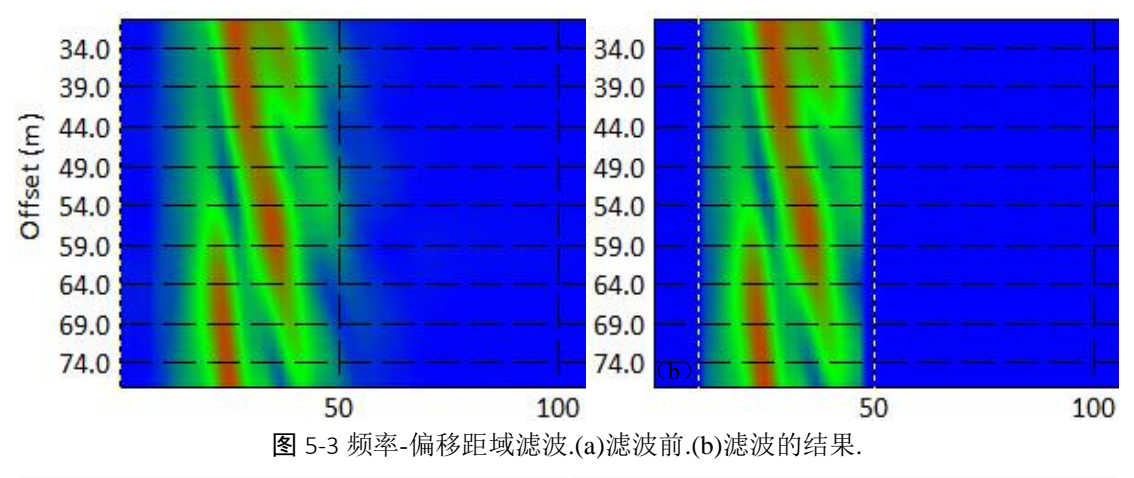

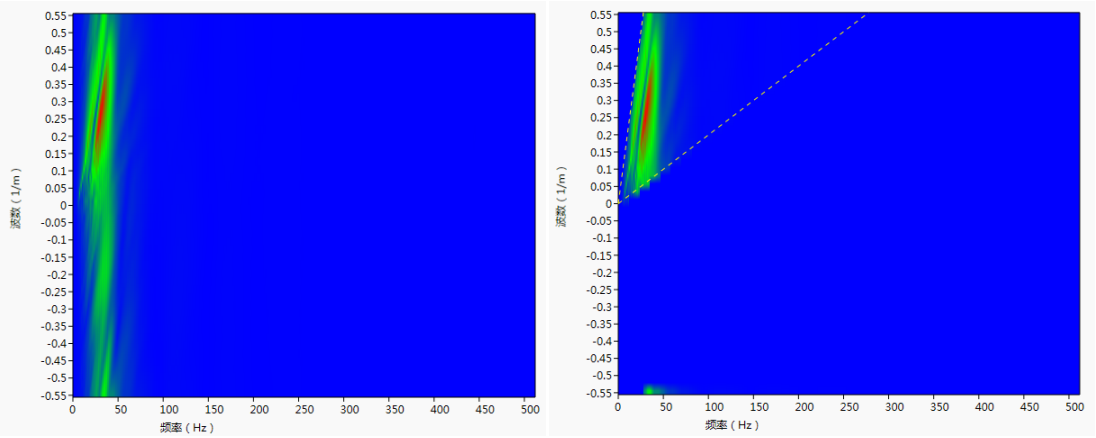

图 5-4 频率-波数域滤波.(a)滤波前.(b)滤波的结果.

# 第六章频散分析

<span id="page-20-0"></span>面波频散能量分析需要将时间—空间(t-x)域的地震二维波场变换到频率—速度(f-v) 域,所以任何一种提取面波频散能量谱的方法都需要经过至少两个步骤:1.从时间域转换到 频率域;2. 从空间域转换到速度域。

SurfWave 软件提供了五种提取高频面波频散能量的方法,它们分别是τ − p变换法、f − k、变换法、相移法、频率分解的倾斜叠加法和高分辨率线性拉东变换法。五种提取频散曲 线的方法对没有噪声的合成数据来说分辨率是相同的,但对于不同强度、类型噪声的抗噪能 力不同。对于瑞雷波和拉夫波,它们的频散分析方法是一致的。

### <span id="page-20-1"></span>6.1 功能区

频散分析标签页如图 6-1 所示。

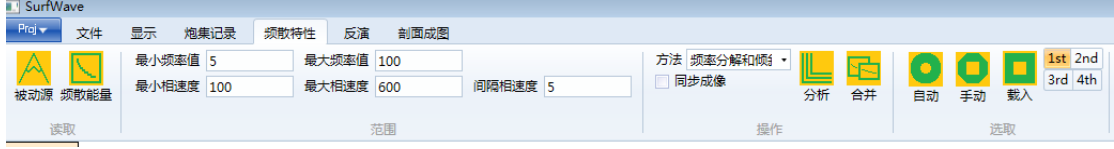

图 6-1SurfWave 功能区频散分析页面

#### <span id="page-20-2"></span>**6.1.1.**频散分析标签页

频散分析标签页各功能如表 6-1 所示。

| 功能组 | 按键                      | 功能                                                                 |  |  |
|-----|-------------------------|--------------------------------------------------------------------|--|--|
| 读取  | 被动源                     | 该功能处理被动源面波数据时可用。点击可读取被动源<br>处理软件 AmbiSeis 保存的文件格式, 用于被动源面波<br>频散分析 |  |  |
|     | 频散能量                    | 跳过炮集记录, 直接导入频散能量, 并继续处理                                            |  |  |
|     | 最小频率值<br>最大频率值          | 频率扫描范围最小值、最大值<br>默认扫描范围: 5-100Hz                                   |  |  |
| 范围  | 最小相速度<br>最大相速度<br>间隔相速度 | 相速度扫描范围最小值、最大值和扫描间隔<br>默认扫描范围: 100-6000m/s,扫描间隔: 5m/s。             |  |  |
|     | 方法                      | 选择频散分析方法                                                           |  |  |
| 操作  | 分析                      | 频散分析                                                               |  |  |
|     | 同步成像                    | 当对炮集记录预处理时, 可以实时进行频散成像                                             |  |  |
|     | 合并                      | 主动源、被动源面波联合分析时可用                                                   |  |  |
|     | 1st                     | 设定拾取类型为基阶模式频散曲线                                                    |  |  |
| 拾取  | 2nd                     | 设定拾取类型为第一阶高阶模式频散曲线                                                 |  |  |
|     | 3rd                     | 设定拾取类型为第二阶高阶模式频散曲线                                                 |  |  |

表 6-1 频散分析标签页功能说明

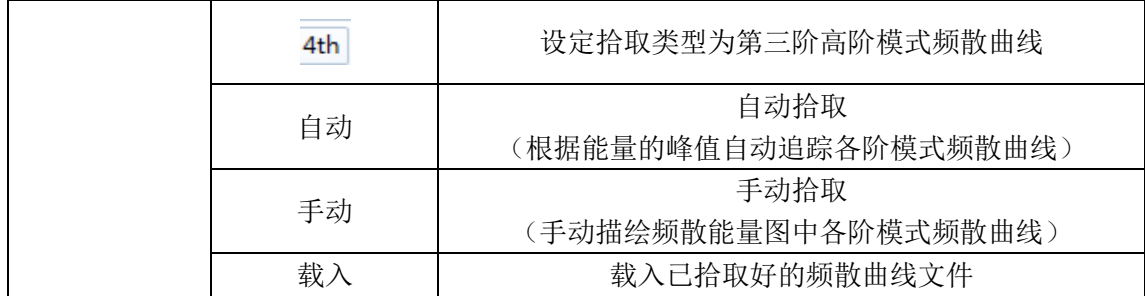

#### <span id="page-21-0"></span>**6.1.2** 显示标签页

显示页功能区中与频散能量有关的各控件功能如表 6-2 所示。

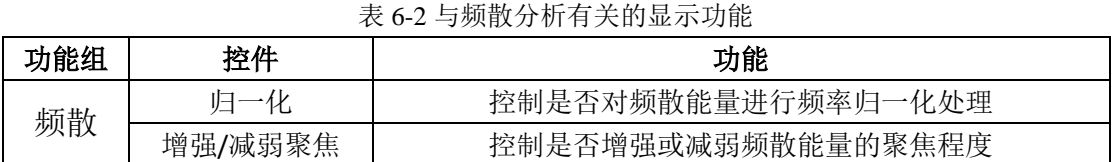

### <span id="page-21-1"></span>6.2 操作方式

对地震数据进行频散分析首先要对面波的频率和速度范围有大致的估计,然后设定要分 析的范围,再确定一种频散分析的方法,点击<分析>按钮即可。在拾取频散曲线方面,本软 件提供了自动和手动两种方式。面波频散曲线类型支持基阶、第一高阶、第二高阶和第三高 阶模式。在拾取时,首先选择要拾取的某一阶频散曲线,然后启动自动拾取工具,在该阶频 散能量的峰值点上点击,软件便会自动在该位置向低频和高频方向搜索出能量峰值线作为拾 取的频散曲线。如果自动拾取的频散曲线不理想,可以再启动手动拾取模式,使用鼠标左键 直接修改频散点,或者使用鼠标右键框选的方式取消拾取出的频散点。

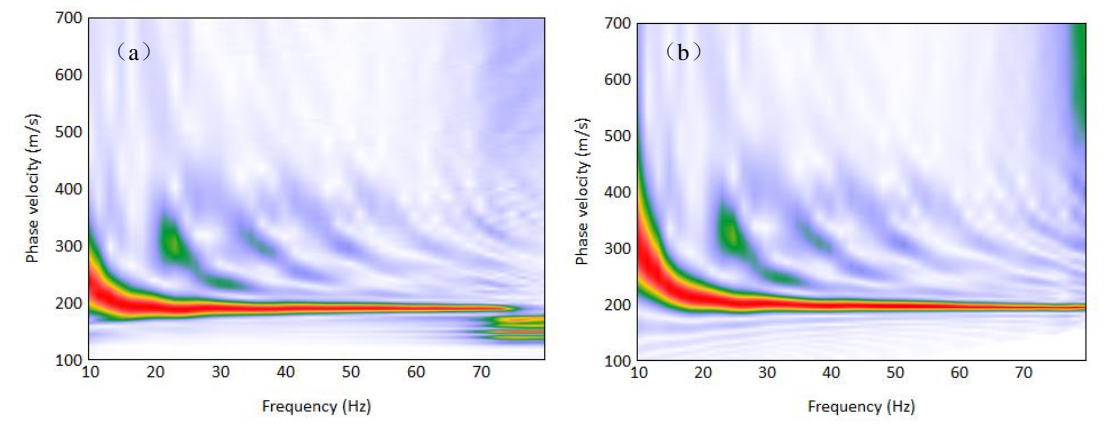

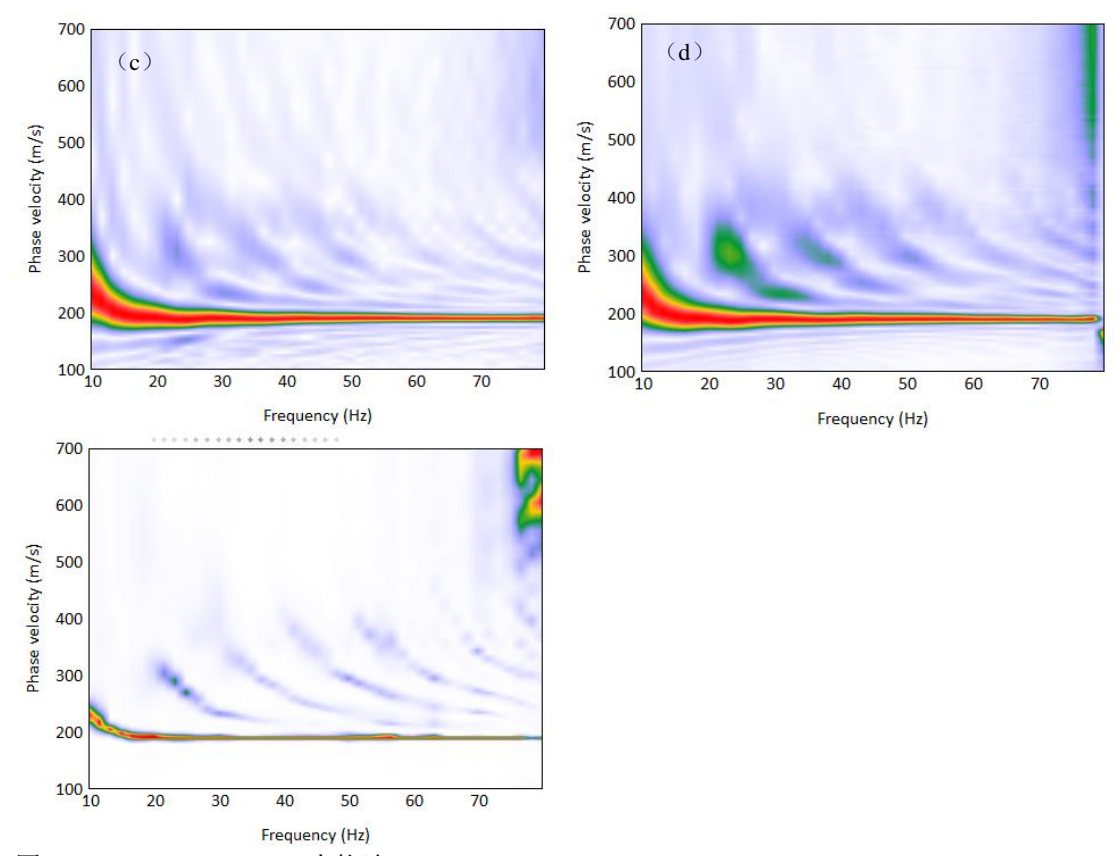

图 6-2 频散能量图.(a) τ - p变换法变换. (b) f - k变换; (c)相移法; (d)倾斜叠加法; (e)高分辨率线性拉东变 换法.

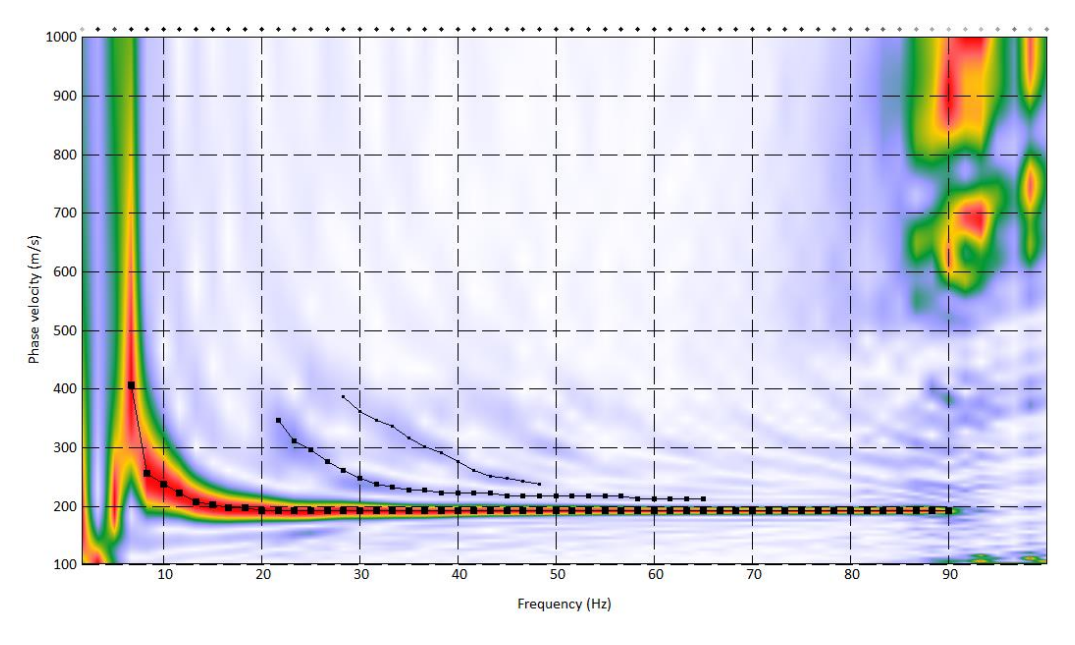

图 6-3 频散曲线拾取示意图.

# <span id="page-22-0"></span>6.3 实时交互式预处理与频散分析

SurfWave 软件的一大特色是预处理和频散分析之间可以实时交互。如图 6-4 所示,中部

显示区左侧为地震记录,右侧为频散能量图,当选定同步成像按钮时,对左侧的地震记录进 行任何的预处理操作(如切除、关闭坏道等),右侧的频散能量都可以实时分析成像,显示 每一次在炮集记录中的预处理操作对频散能量的影响。

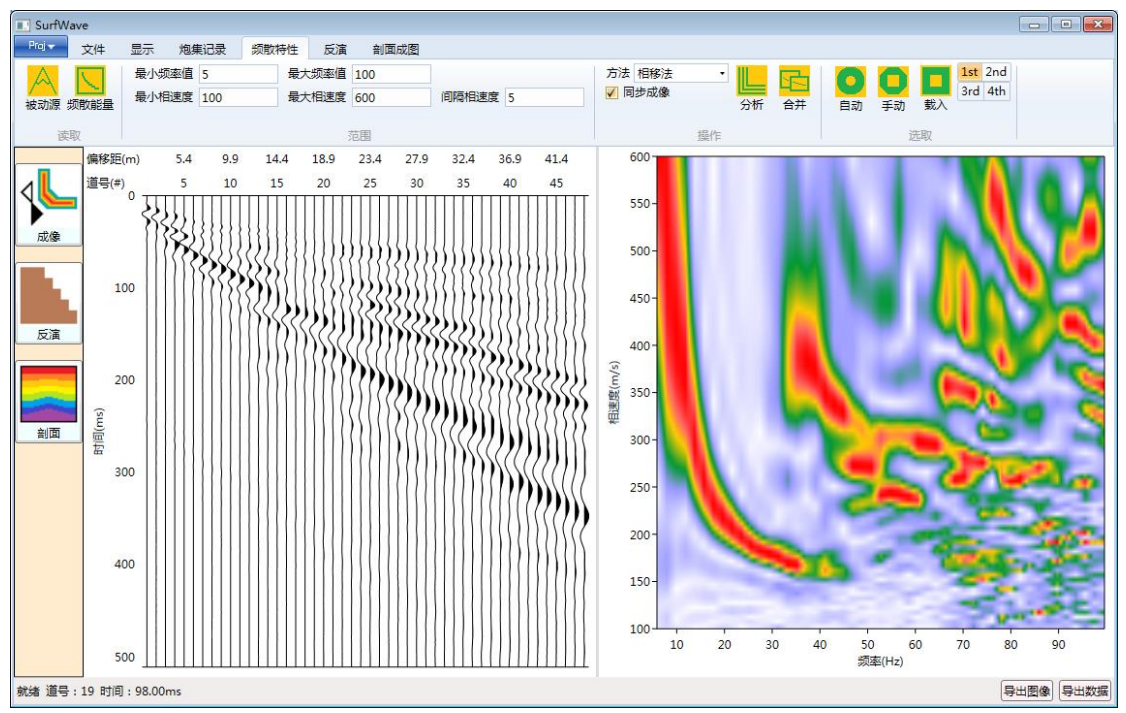

图 6-4 炮集记录与频散能量实时显示图.

# 第七章反演

<span id="page-24-0"></span>横波速度是地下水、工程建筑以及环境等领域研究的重要参数。频散曲线反演是利用相 速度随频率变化的曲线为参考值去估计近地表介质的横波速度结构。SurfWave 软件的反演 部分采用 Xia (1999, 2003) 所发表文章中的算法。

### <span id="page-24-1"></span>7.1 功能区

反演标签页如图 7-1 所示。

| <b>II</b> SurfWave                    |                          |                    |                     |                      |
|---------------------------------------|--------------------------|--------------------|---------------------|----------------------|
| $Proj +$<br>显示<br>文件<br>炮集记录          | 反演<br>频散特性<br>剖面成图       |                    |                     |                      |
| 横波速度最小值 50<br>横波速度最大值<br>1000<br>初始模型 | 最大迭代次数 10<br>均方根误差限<br>з | ☑ 自动终止<br>☑ 连续初始模型 | 瑞雷波反演<br>勤夫波反演<br>۰ | - 后退 跳转至迭代次数<br>→ 前进 |
| 模型                                    | 迭代终止条件                   | 迭代讨程               | 操作                  | 迭代过程                 |

图 7-1SurfWave 功能区反演页面

#### <span id="page-24-2"></span>**7.1.1.**反演标签页

反演标签页各功能如表 7-1 所示。

表 7-1 反演标签页功能说明

| 功能组  | 控件                 | 功能                                                                               |
|------|--------------------|----------------------------------------------------------------------------------|
|      | 初始模型               | 设计初始模型                                                                           |
| 模型   | 最<br>横波速度最小、<br>大值 | 设置搜索的横波速度范围,默认 50-1000 m/s                                                       |
| 迭代终止 | 最大迭代次数             | 设置最大迭代次数,默认 10                                                                   |
| 条件   | 均方根误差              | 设置迭代终止的均方根误差, 默认值 3 m/s                                                          |
| 迭代过程 | 自动终止               | 若选定, 则在迭代过程中相邻两代 RMS 误差小于软件所<br>设定值时,即停止迭代;若不选,则按照迭代终止条件停<br>止迭代                 |
|      | 连续初始模型             | 批量反演时可用, 以前一个.sw 文件的反演结果作为下一<br>个.sw 文件的初始模型; 若不选, 则以设置的初始模型作<br>为所有的.sw 文件的初始模型 |
| 操作   | 瑞雷波反演、勒夫<br>波反演    | 选择反演面波的类型(瑞雷波或勒夫波),单击按钮即开<br>始反演                                                 |
| 迭代过程 | 后退、前进<br>跳转至迭代次数   | 控制当前显示的反演迭代次数的前进和回退<br>设置当前显示的反演迭代结果的序号                                          |

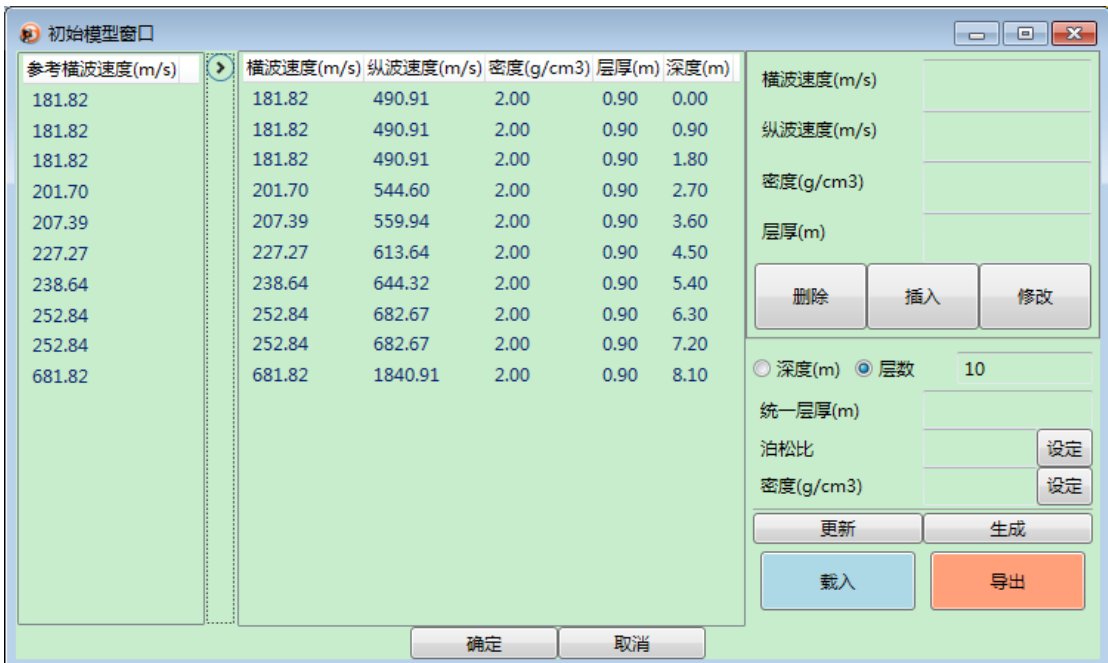

设计初始模型对话框如图 7-2 所示。

图 7-2 反演初始模型设计对话框

初始模型对话框各功能如表7-2所示。

表 7-2 反演初始模型设置的说明

| 功能<br>按键 |                             |  |
|----------|-----------------------------|--|
| 删除       | 删除一个地层                      |  |
| 插入       | 插入一个地层                      |  |
| 修改       | 修改一个地层参数                    |  |
| 深度       | 设置模型的最大深度                   |  |
| 层数       | 设置模型的总层数                    |  |
| 层厚       | 设置模型厚度                      |  |
| 泊松比      | 设置泊松比                       |  |
| 密度       | 设置密度                        |  |
| 更新       | 按照修改后的分层信息重新计算初始模型的横<br>波速度 |  |
| 生成       | 按照设置参数生成模型                  |  |
| 载入       | 导入一个已存在的模型                  |  |
| 导出       | 导出建立的模型(下次使用可载入)            |  |

#### <span id="page-26-0"></span>7.2 操作方式

进行反演之前,首先要建立初始模型,并配置一些反演参数。

初始模型由四个关键参数构成,即:横波速度(Vs)、纵波速度(Vp)、密度(ρ)和层 厚度(h)。由于勒夫波的相速度与纵波速度无关,仅需要考虑三个参数,所以反演更稳定。 研究表明相速度对横波速度的变化最敏感,而受其他参数的影响较小。初始模型中的横波速 度可以由以下方程决定:

$$
v_{S1}=c_R(high)/\beta\quad (\hat{\mathfrak{F}}-\mathfrak{F})
$$

$$
v_{Sn} = c_R (low) / \beta \quad (\text{# } \hat{\mathfrak{B}} | \mathfrak{D})
$$

$$
v_{Si} = c_R(f_i)/\beta \quad (i = 1, 2, 3, ..., n - 1)
$$

其中β是一个在 0.847—0.995 之间变化的常数,一般β取 0.887。如果频散曲线在高频和低 频处有较明显的渐近线时,可根据渐近线的趋势估计表层和半空间的横波速度。

在第一次打开初始模型对话框之后,设置深度或层数、层厚、泊松比、密度之后点击 生成,软件会根据拾取的频散曲线自动建立一个初始模型。选择深度按钮并给定最大深度 时,则初始模型的最大深度是确定的,可以给定表层的最小层厚,其他各层厚度逐渐递 增;选择层数按钮并给定总层数时,则初始模型的层数是确定的,并可以给定统一的层 厚。

地层的纵波速度、密度和层厚度在反演时被看作已知参数。如果对软件自动生成的初始 模型结果不满意,可以通过删除、插入、修改按键对各层参数进行修改。最后点击确定即完 成初始模型的设置。

配置好反演参数之后,点击瑞雷波或勒夫波反演按钮开始反演迭代过。期间,反演模型 会一直改变,直到满足终止条件为止。SurfWave软件应用了两种迭代终止准则(最大迭代次 数和均方根误差限),这两个准则只要满足其中任何一个,反演过程即告结束。

由于高阶模式波数据较基阶模式波数据勘探深度深,且对横波速度更敏感,所以对于高 质量的数据,联合使用基阶和高阶模式波反演更稳定,精度更高。

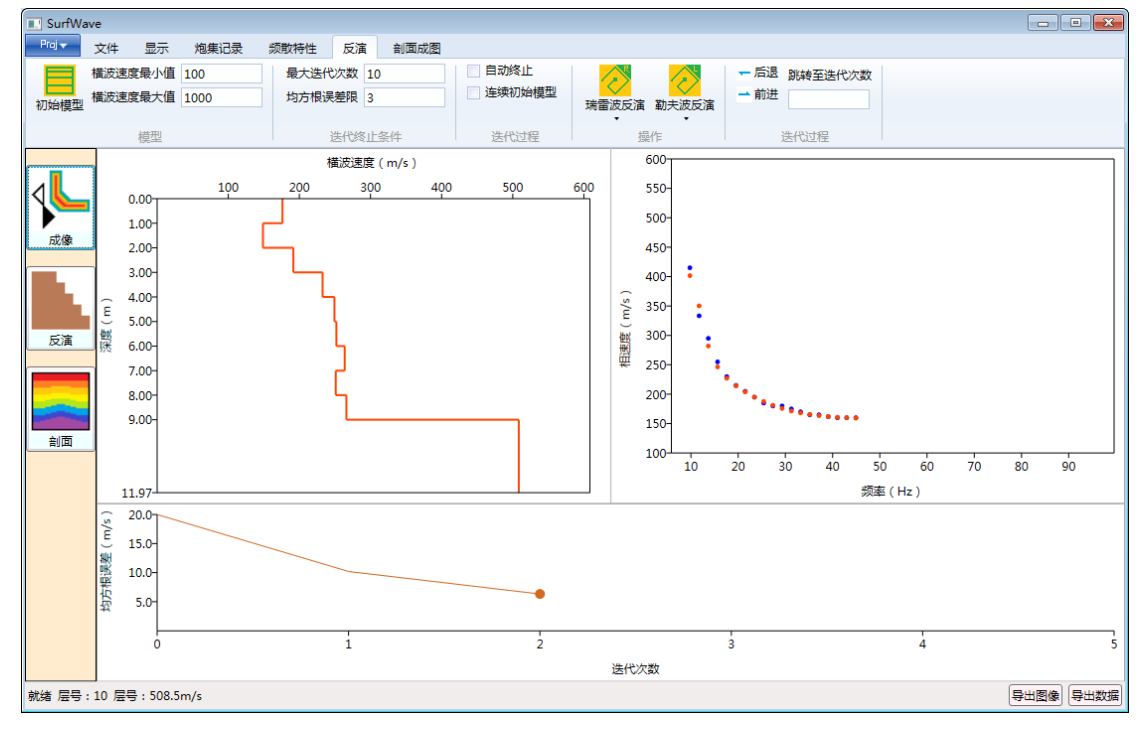

反演结束后,利用前进和后退控件可以回顾整个反演过程中各次迭代的反演模型结果。

图 7-3 最终反演结果显示

反演完成频率-相速度图中,蓝色实心点表示从频散能量图中拾取的频散曲线,棕红色 实心点表示反演结果所对应的频散曲线。

# 第八章剖面成图

<span id="page-28-0"></span>对于每一个炮集记录,反演完成之后的结果可以保存为.sw 文件,并且可以导出图 像、数据以及反演结果。对于滚动测量的面波数据,将每一炮的反演结果拼接差值即可进 行剖面成图,获得地下拟二维横波速度剖面。

<span id="page-28-1"></span>8.1 功能区

#### <span id="page-28-2"></span>**8.1.1.Proj** 标签

Proj 标签如图 8-1 所示。Proj 可以管理多个.sw 文件, 并保存为.swp 文件。下次使用, 可以直接打开.swp 文件,对多个.sw 文件的多个炮集记录进行处理。

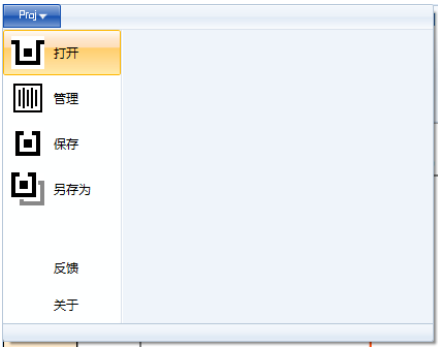

图 8-3SurfWave Proj 功能

#### <span id="page-28-3"></span>**8.1.2.**剖面成图标签页

剖面成图标签如图 8-2 所示。

| SurfWave                 |          |              |                       |      |
|--------------------------|----------|--------------|-----------------------|------|
| $Proj \rightarrow$<br>文件 | 显示       | 炮集记录<br>频散特性 | 反演                    | 剖面成图 |
| \5₩<br>相速度 構波速度          | 炮距 ( m ) | 20           | $\frac{1}{2}$<br>炮点关系 |      |
| 图像                       |          | 各炮信息         |                       |      |

图 8-2SurfWave 剖面成图标签页

可以切换相速度和横波速度剖面,并调节炮间距。

### <span id="page-28-4"></span>8.2 操作方式

 剖面成图之前,须完成各炮集记录的处理及反演,并保存为.sw 文件。每一个炮集记录 的处理结果都可以保存成一个.sw 扩展名的文件。从打开地震记录文件开始,到数据预处理,

提取频散曲线,设立初始模型并最终反演,这中间的任何过程中均可以进行文件保存(点击 文件标签页中的保存按钮)。当多个炮集记录被处理完成后,从 proj 中点击管理按钮, 弹出 8-3 所示对话框。点击选择记录可以导入多个.sw 文件, 并通过"上移"和"下移"按钮调 整.sw 文件的排列顺序。若处理进度显示非 100%,则说明该.sw 文件未完成频散曲线拾取或 反演步骤。

| 8 项目窗口                  |       |       |    |      | $\begin{array}{ c c c c c }\hline \multicolumn{1}{ c }{\textbf{}} & \multicolumn{1}{ c }{\textbf{}} & \multicolumn{1}{ c }{\textbf{}} \end{array}$ |
|-------------------------|-------|-------|----|------|----------------------------------------------------------------------------------------------------|
| 记录号                     |       | 记录文件名 |    | 处理进度 |                                                                                                    |
| $\,1\,$                 | 炮1.sw |       |    | 100  |                                                                                                    |
| $\overline{2}$          | 炮2.sw |       |    | 100  |                                                                                                    |
| 3                       | 炮3.sw |       |    | 100  |                                                                                                    |
| $\sqrt{4}$              | 炮4.sw |       |    | 100  |                                                                                                    |
| $\overline{\mathbf{5}}$ | 炮5.sw |       |    | 100  |                                                                                                    |
| $\bf 6$                 | 炮6.sw |       |    | 100  |                                                                                                    |
| $\overline{7}$          | 炮7.sw |       |    | 100  |                                                                                                    |
|                         |       |       |    |      |                                                                                                    |
|                         |       |       |    |      |                                                                                                    |
|                         |       |       |    |      |                                                                                                    |
|                         |       |       |    |      |                                                                                                    |
|                         |       |       |    |      |                                                                                                    |
|                         |       |       |    |      |                                                                                                    |
|                         |       |       |    |      |                                                                                                    |
|                         |       |       |    |      |                                                                                                    |
|                         |       |       |    |      |                                                                                                    |
|                         |       |       |    |      |                                                                                                    |
|                         |       |       |    |      |                                                                                                    |
|                         |       |       |    |      |                                                                                                    |
|                         | 选择记录  | 上移    | 下移 | 确认   |                                                                                                    |
|                         |       |       |    |      |                                                                                                    |

图 8-3SurfWave 项目窗口

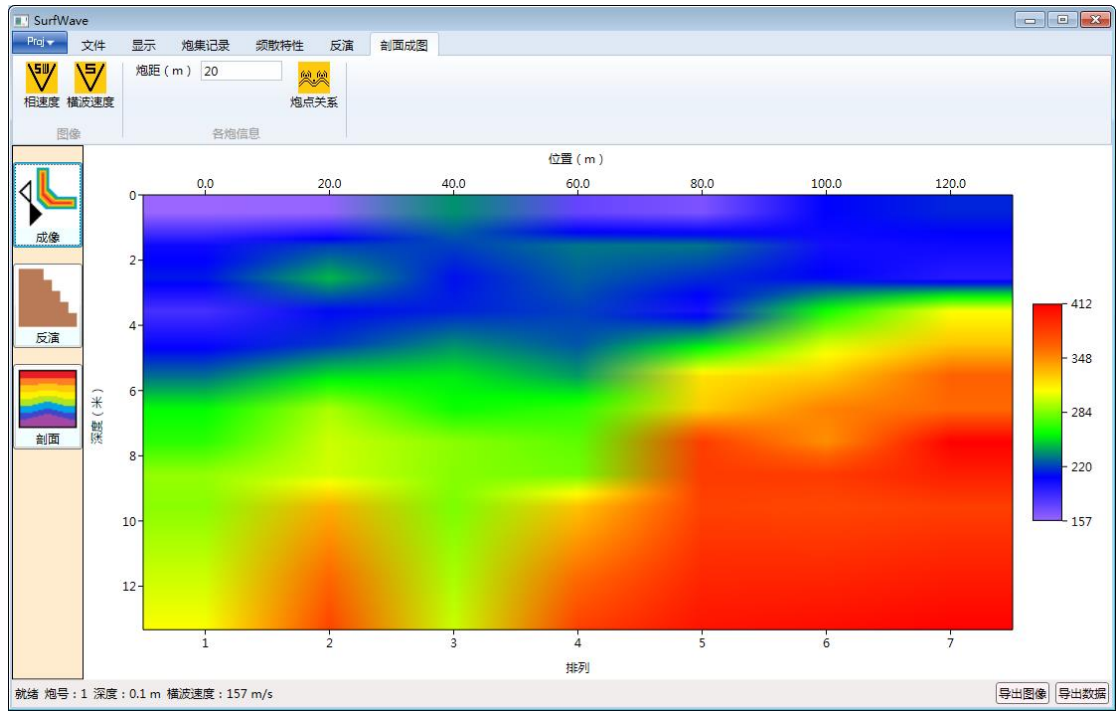

图 8-4SurfWave 剖面成图

确认各.sw 文件处理完成之后,点击确认即可生成横波速度剖面 8-4。如果项目列表中 的文件中没有已反演的数据,则会呈现一个沿测线方向的相速度剖面。这两种呈现方式可以 在剖面成图标签页中进行切换。各记录处理的中间结果均可以在文件页的记录栏中进行跳 转。每一个记录的频散/反演/剖面这三种显示方式可以在软件左侧的流程栏中随时转换。点 击 Proj 中的保存,可以将该项目保存为.swp 文件,方便用户下次查看。左下角按钮既可以 导出图片,也可以导出剖面的网格化数据,便于在其他成图软件(例如 Surfer)中作图。

对于一个项目中的不同数据文件,可以在文件标签页中的记录功能组中进行跳转,查看 其相关信息及处理结果。如果对某一数据文件做了重新处理,需要点击保存按钮并刷新之后, 其效果才会在剖面图中体现。

对于一条测线上的多个数据,可以实施批量反演。该功能要求每一个数据文件都已预先 完成频散曲线的提取工作。接下来通过文件标签页记录功能区按钮(前一炮/选取/下一炮) 切换至该测线的第一炮数据,建立一个起始的初始模型后,就可以进行批量反演(点击反演 下拉按钮的下部,再点击子菜单内的批量反演按钮)。批量反演过程中,前一个记录的反演 结果会作为后一个记录的初始模型(如果选择了迭代过程菜单区中的连续初始模型选项;如 果没有选中,则均使用一开始创建的那个初始模型作为统一初始模型)。运算结束后,整批 数据的横波速度拟二维剖面结果会立即显示。各炮的反演结果所对应的位置可以在剖面成图 页中的炮点关系子窗口中进行设定。值得注意的是,每个数据的批量反演结果会自动保存。 如果某一数据文件中含有单独反演的结果,那么进行了批量反演之后,之前的结果会被覆盖。 最后关闭软件之前,也请务必要保存一下剖面文件(.swp),否则处理的剖面结果会丢失。